## xStorage Home-Energieflussrichtungssensor-Handbuch Für Systemkapazitäten von 4,2 kWh, 6 kWh und 10 kWh

EACN <u>NISSÄN</u> Storage

Dieses Dokument richtet sich an von Eaton zertifizierte Installateure

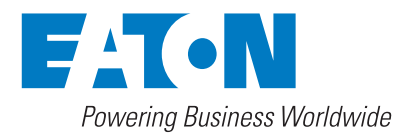

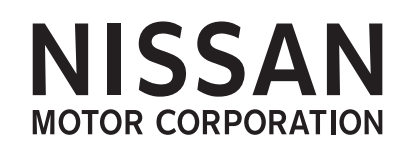

### Inhaltsübersicht

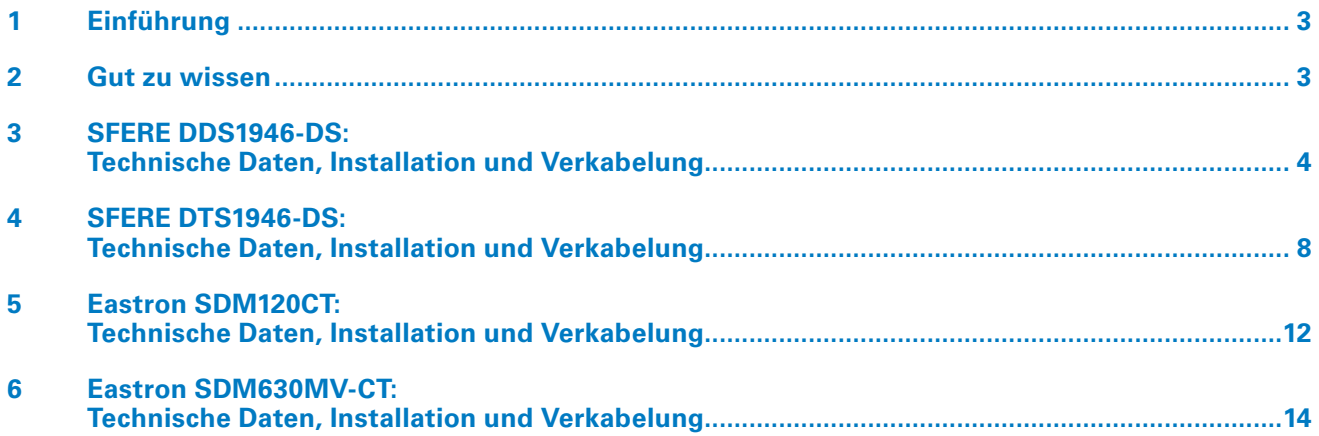

## 1. Einleitung

### Danke, dass Sie das xStorage Home-System installiert haben.

Wie im xStorage Home-Installationshandbuch beschrieben verfügt das xStorage Home-System über keinen installierten Energieflussrichtungssensor . Der von Eaton zertifizierte Installateur muss dem Endbenutzer einen Energieflussrichtungssensor zur Verfügung stellen, der eine umfassende Überwachung der Benutzerschnittstelle und der funktionalen Fähigkeiten des Systems ermöglicht. InformationenzurEinrichtung von Energieflussrichtungssensoren in der vollständigen Systemkonfiguration finden Sie im xStorage Home-Installationshandbuch.

Dieses Energieflussrichtungssensor-Handbuch enthält wichtige Anweisungen für von Eaton zertifizierte Installateure hinsichtlich der Installation von Stromzählern, die mit xStorage Home kompatibel sind.

Dieses Handbuch dient als Ergänzung zum xStorage Home-Installationshandbuch und dem Handbuch zum Onboarding-Prozess der xStorage Home-Benutzerschnittstelle.

### **Bevor Sie beginnen**

Dieses Handbuch enthält wichtige Anweisungen, die während der Installation, des Betriebs und der Wartung des xStorage Home-Systems beachtet werden müssen. Alle Anweisungen müssen vor Installation und Inbetriebnahme des Geräts gelesen werden. Dieses Handbuch ist zur späteren Referenz zu verwahren. Beachten Sie, dass das xStorage Home-System nur durch von Eaton zertifiziertes Personal, z. B. einen technischen Kundendienstmitarbeiter von Eaton oder einen von Eaton zertifizierten Installateur zu installieren ist. Es befinden sich keine wartungspflichtigen Teile im xStorage Home-System. Durch die Nichteinhaltung des oben Genannten verfallen die Garantie und Haftung seitens Eaton.

Dieses Produkt ist nur für die Anwendung in Privathaushalten vorgesehen. Die Inhalte dieses Handbuchs (auch Auszüge daraus) unterliegen dem Urheberrecht des Verlegers und dürfen ohne Genehmigung von Eaton Corporation nicht vervielfältigt werden. Die in diesem Handbuch enthaltenen Informationen sind mit äußerster Sorgfalt zusammengestellt worden. Eaton übernimmt jedoch keine Haftung für Fehler oder Unterlassungen. Eaton behält sich das Recht vor, das Design seiner Produkte jeder Zeit zu ändern. Dieses Handbuch darf ohne Genehmigung weder kopiert noch weitergegeben werden.

### 2. Gut zu wissen

Um die aktuelle technische Dokumentation herunterzuladen, beispielsweise das Installationshandbuch, das Handbuch zum Onboarding-Prozess der Benutzerschnittstelle, die Sicherheitsdokumentation oder relevante Updates, besuchen Sie unsere Website **www.eaton.com/xstorage**. Beachten Sie, dass wir zur Verbesserung unserer Kundenerfahrung die entsprechenden technischen Dokumentationen und Marketing-Unterlagen laufend aktualisieren und erweitern.

### **Technischer Haftungsausschluss**

Gemäß unserem Ziel, unsere Produkte und den Kundendienst, die/den wie anbieten, stets zu verbessern, unterliegen die in diesem Dokument enthaltenen Spezifikationen angekündigten Änderungen. Alle in diesem Dokument enthaltenen Zeichnungen, Beschreibungen und Illustrationen dienen der Verdeutlichung und/oder technischen Erläuterung des vorliegenden Produkts sowie seiner Komponenten und Zubehörteile.

#### **Rechtsträger**

Eaton Energy Storage

Eaton Industries Manufacturing GmbH

Adresse: Place de la Gare 2

1345 Le Lieu

SCHWEIZ

Web: www.eaton.com/xstorage

## 3. SFERE DDS1946-DS: Technische Daten, Installation und Verkabelung

Das einphasige Strommessgerät SFERE DDS1946-DS gehört zur Messgeräteserie SFERE DDS1946 (siehe Abbildung 1).

#### **Abbildung 1: Produktübersicht für SFERE DDS1946-DS**

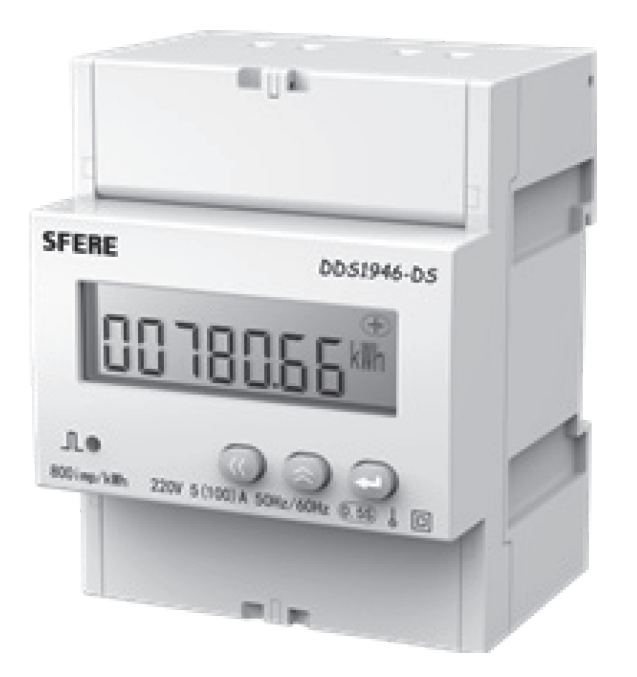

Es ermöglicht die Messung von Spannung, Stromstärke und Leistung in Echtzeit. Die überwachten Werte werden im LCD-Display auf der Vorderseite angezeigt (Abbildung 2).

#### **Abbildung 2: Displayübersicht für SFERE DDS1946-DS**

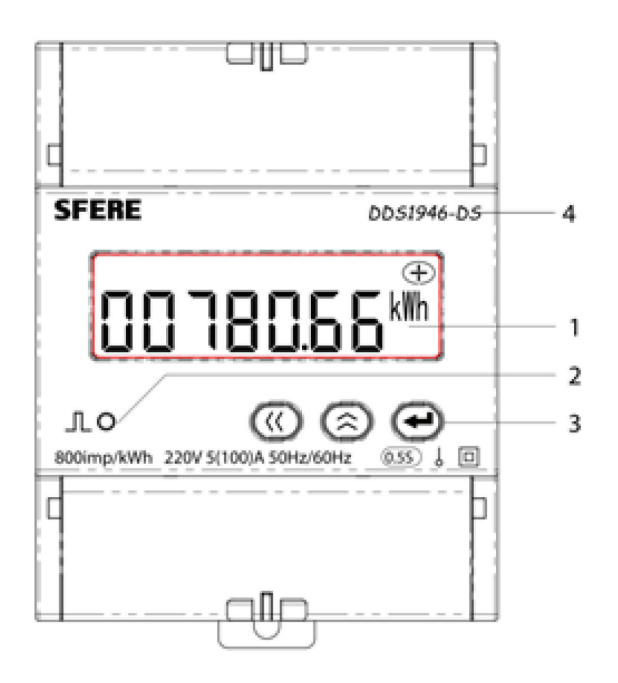

Die Kennzeichnungen in Abbildung 2 stehen für:

- 1. das LCD-Display,
- 2. die Energieimpuls-Leuchte,
- 3. die Menü-Navigationstasten,
- 4. die Modellnummer.

Die Abmessungen in Millimeter (mm) der Front- und Seitenansicht des Zählers finden Sie im Folgenden:

#### **Abbildung 3: Produktabmessungen für SFERE DDS1946-DS**

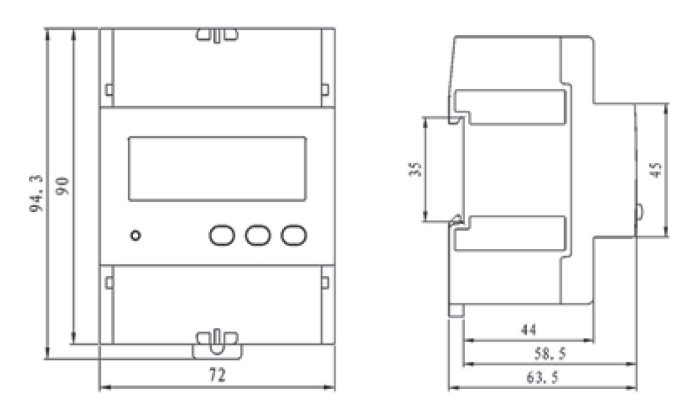

Die Befestigung an der DIN-Schiene ermöglicht es, den Energieflussrichtungssensor in einem kompakten Verteilerkasten zu installieren (Abbildung 4).

#### **Abbildung 4: Übersicht über die DIN-Schienenbefestigung**

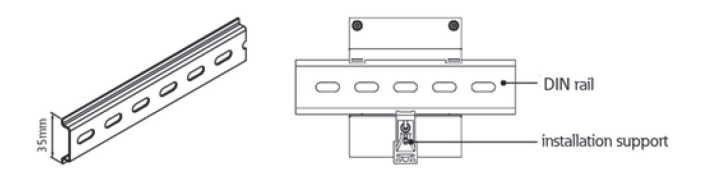

Für die Installation des Energieflussrichtungssensors sind keine zusätzlichen Schutzvorrichtungen erforderlich. Die Anschlussklemmen des Energieflussrichtungssensors müssen direkt mit den L- und N-Kabeln (Phasenleiter und Nullleiter) verbunden sein (Abbildung 5).

#### **Abbildung 5: Anschlussklemmenverkabelung, Darstellung 1**

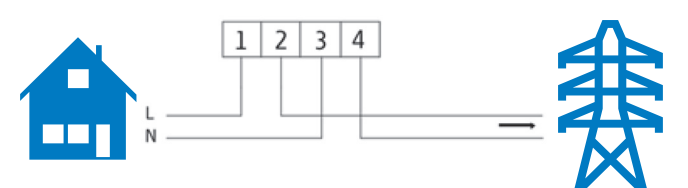

Diese Anschlüsse sind wie folgt in den Darstellungen des xStorage Home-Installationshandbuchs enthalten:

#### **Abbildung 6: Anschlussklemmenverkabelung, Darstellung 2**

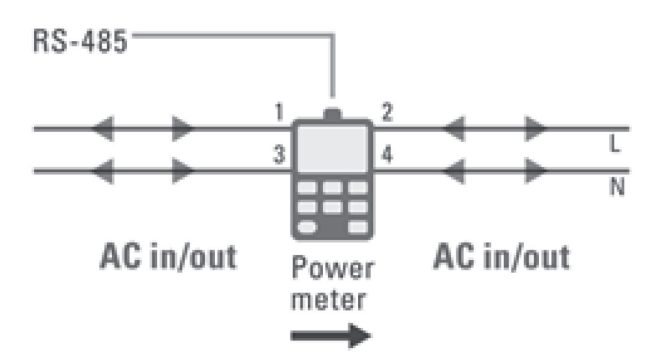

Neben den L- und N-Anschlüssen muss der Energieflussrichtungssensor auch mit dem xStorage Home-System verbunden werden. Dafür wird das Kommunikationskabel RS-485 (Abbildung 7) verwendet, um die Echtzeit-Übertragung

der Daten an das xStorage Home-System zu ermöglichen. Dies erfolgt über den RS-485-Anschluss. Über diesen Anschluss versendete Daten werden von der

Benutzeroberfläche (UI) von xStorage Home verwendet, um den Ereignisverlauf und den aktuellen Stromverbrauch der kritischen und nicht kritischen Verbraucher aufzuzeichnen und die photovoltaisch erzeugte Energie (nach Bedarf) nachzuverfolgen.

Die allgemeine Verkabelung des Energieflussrichtungssensors ist in

Abbildung 7 dargestellt:

- Referenz 58 und 59 zeigen die RS-485-Anschlussklemmen,
- Referenz 47 und 48 zeigen die Impulsanschlussklemmen (für dieses Produkt nicht verwendet),
- Referenz 1 und 2 zeigen die Leitungsanschlussklemmen,
- Referenz 3 und 4 zeigen die neutralen Anschlussklemmen.

#### **Abbildung 7: Kabelklemmen des SFERE-Energieflussrichtungssensors**

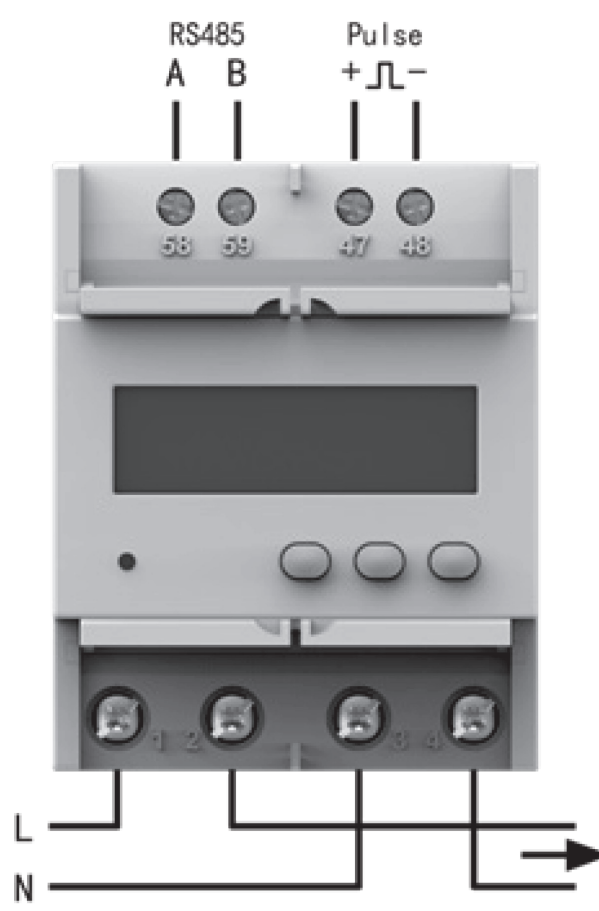

Die Klemmen des RS-485-Anschlusses am Hybrid-Wechselrichter befinden sich im Kommunikationssteckplatz, der in Abbildung 8 mit einem Pfeil gekennzeichnet ist. Beachten Sie, dass bis zu zwei Geräte (in diesem Fall zwei Energieflussrichtungssensoren) über den RS-485 Anschluss des Hybrid-Wechselrichters angeschlossen werden können.

#### **Abbildung 8: Verbindung des RS845-Anschlussblock-Steckverbinders an Anschluss RS-485 des Hybrid-Wechselrichters**

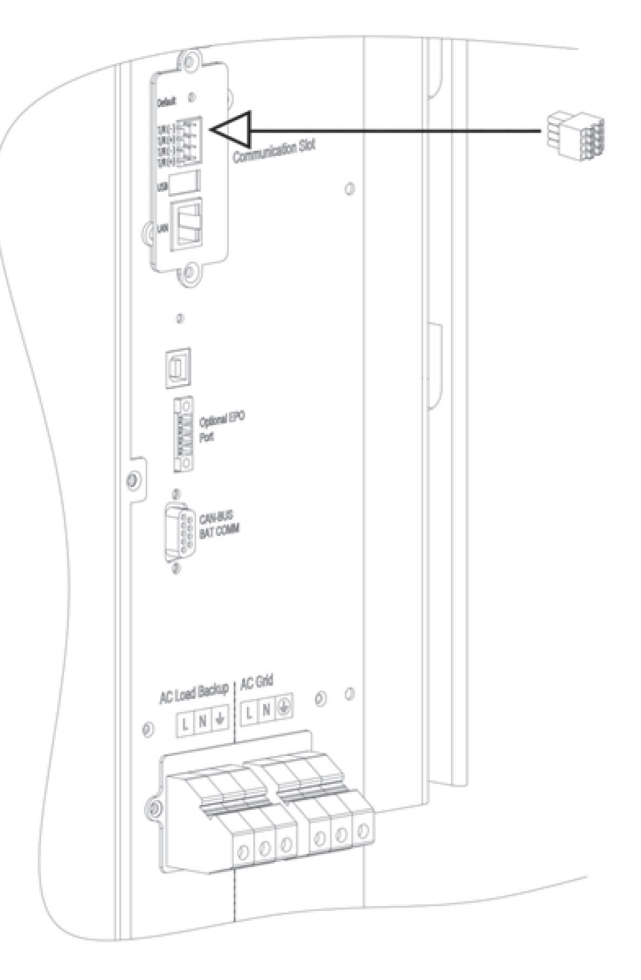

Die Verkabelung der Klemmen des RS-485-Anschlusses am Hybrid-Wechselrichter mit den Anschlussklemmen des Energieflussrichtungssensor ist in Abbildung 9 dargestellt:

- Schließen Sie die RS-485-Anschlussklemmen des Energieflussrichtungssensors mit einem Kabel von 1 mm2 an den RS-485-Anschlussklemmenblock an.(enthalten im Zubehör-Kit wie im xStorage Home-Installationshandbuch erwähnt)
- Die Verbindung zum RS-485-Anschluss des Hybrid-Wechselrichters sollte über den RS-485-Anschlussblock erfolgen.

**Abbildung 9: Verkabelung des Hybrid-Wechselrichters und der Energieflussrichtungssensoren über den RS-485- Anschluss**

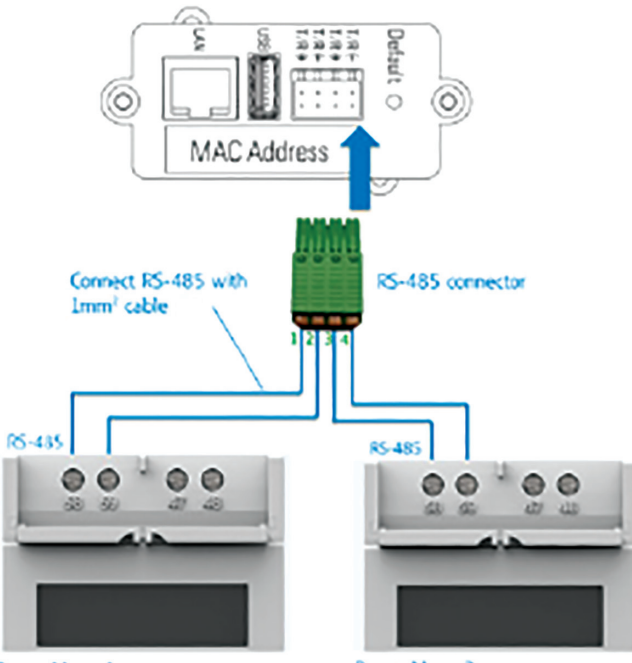

Power Meter 1

Power Meter 2

#### **Abbildung 10: RS-485-Steckverbinderklemmen**

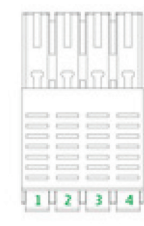

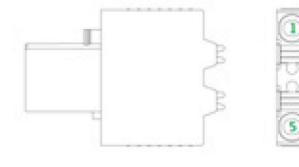

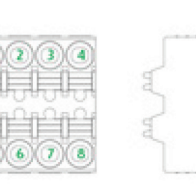

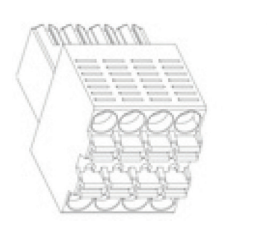

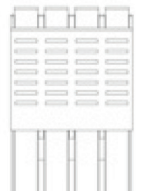

Das Design der RS-486-Steckverbinderklemmen sind in Abbildung 10 dargestellt.

Nach der Fertigstellung der Elektrikinstallation muss der Stromzähler ordnungsgemäß konfiguriert werden, damit die richtigen Messcodes und der korrekte Kommunikationsfluss zum xStorage Home-System, besonders zum Hybrid-Wechselrichter, aktiviert werden können. Die folgenden Abbildungen erläutern die Kommunikationskonfiguration für die Energieflussrichtungssensoren, d. h. für Energieflussrichtungssensor 1 und Energieflussrichtungssensor 2, deren Zweck im xStorage Home-Installationshandbuch dargelegt wird.

#### **Abbildung 11: Strom-Symbole in den xStorage Home-Installationsdiagrammen**

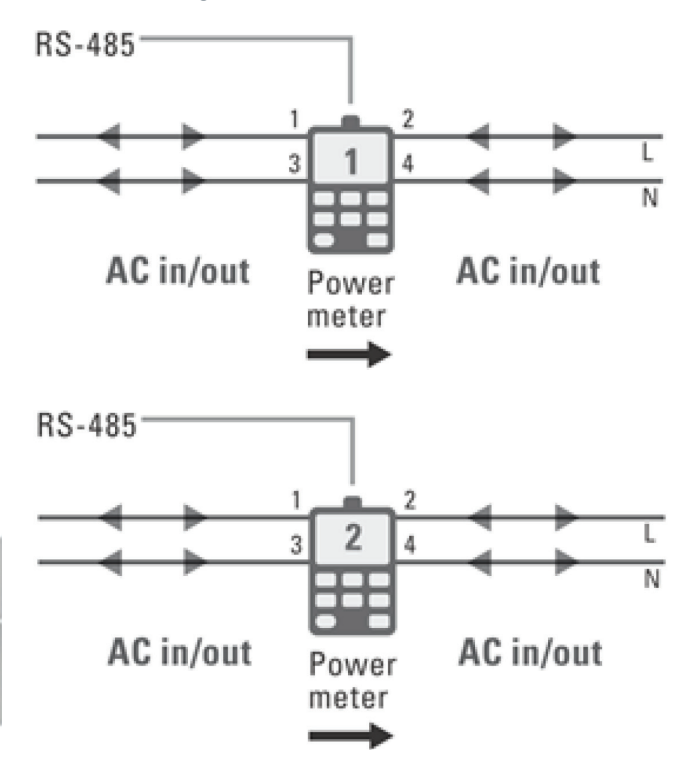

Damit der Hybrid-Wechselrichter über seine RS-485- Anschluss mit den Stromzählern kommuniziert, muss die Adresse des RS-485-Anschlusses im Stromzähler von der Standard-Einstellung z.B. "0075" geändert werden in:

- **0001** für Energieflussrichtungssensor 1,
- **0002** für Energieflussrichtungssensor 2

Der Vorgang zum Einstellen der Kommunikationsparameter ist für beide Energieflussrichtungssensoren gleich, lediglich die zugewiesenen Adressen unterscheiden sich. Rufen Sie wie folgt den Programmiermodus auf:

1. Schalten Sie den Energieflussrichtungssensor ein. Sie können die angezeigte Nachricht ignorieren (siehe Anzeigebeispiel). Drücken Sie die Navigationstasten und für mindestens drei Sekunden, bis das Wort "Code" auf dem LCD-Display angezeigt wird.

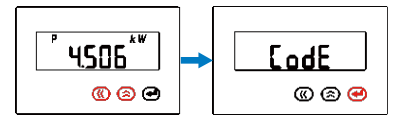

2. Drücken Sie, woraufhin sich die Anzeige zu "0000" ändert.

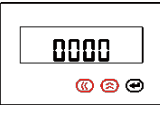

3. Drücken Sie zum Fortfahren ,oder drücken Sie , um das Standard-Passwort zu ändern, das als "0001" eingestellt ist.

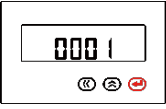

4. Rufen Sie durch Drücken von die erste Ebene des Benutzermenüs des Systems auf, die als "SYS" ausgewiesen ist; daraufhin wird die folgende Meldung angezeigt:

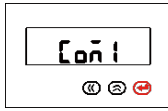

5. Drücken Sie erneut , um die zweite Ebene des Systemeinstellungsmenüs, also die Kommunikationsadresse, aufzurufen.

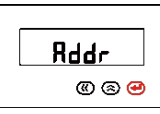

6. Drücken Sie erneut , um die dritte Menüebene aufzurufen. Die Standard-Slave-Adresse z.B. "0075" wird angezeigt.

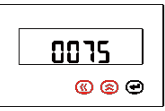

7. Verwenden Sie die Taste oder , um die aktuelle Slave-Adresse wie folgt zu ändern:

a. 0001 für Energieflussrichtungssensor 1 oder

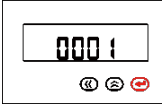

b. 0002 für Energieflussrichtungssensor 2

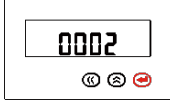

#### 8. Drücken Sie

a. , um die Änderung zu speichern und auf die zweite Menüebene zurückzukehren, oder

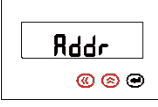

b. und gleichzeitig, um die Änderung nicht zu speichern und auf die zweite Menüebene zurückzukehren.

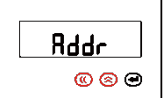

9. Drücken Sie und , um auf die erste Menüebene, der Kommunikationseinstellung, zurückzukehren.

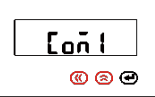

10. Drücken Sie und , um die Programmierungseinstellungen zu verlassen, und legen Sie im Folgenden Schritt fest, ob die modifizierten Adressdaten gespeichert werden sollen oder nicht. Die Standardanzeige lautet immer "No" (Nein).

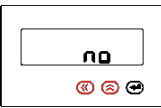

#### 11. Drücken Sie

- a. Drücken Sie , um die Programmierungseinstellungen zu verlassen, ohne die Änderungen zu speichern.
- b. Drücken Sie oder, um die Anzeige auf "YES" (JA) umzustellen.

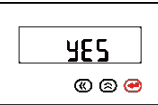

12. Drücken Sie , um die Änderung zu speichern und zur Messanzeige zurückzukehren.

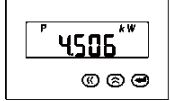

Kehren Sie nach der Änderung zur Messanzeige zurück. Um die Installation des Energieflussrichtungssensors abzuschließen, muss dieser auch in der Benutzeroberfläche eingerichtet werden. Befolgen Sie hierzu die Anweisungen im Handbuch zum Onboarding-Prozess der xStorage Home-Benutzerschnittstelle.

## 4. SFERE DTS1946-DS: Technische Daten, Installation und Verkabelung

Der dreiphasige Energieflussrichtungssensor SFERE DTS1946- DS gehört zur Messgeräteserie SFERE DTS1946; siehe Abbildung 12.

**Abbildung 12: Produktübersicht für SFERE DTS1946-DS**

Die Abmessungen in Millimeter (mm) der Front- und Seitenansicht des Zählers finden Sie im Folgenden:

#### **Abbildung 14: Produktabmessungen für SFERE DDS1946-DS**

### $-1$ mira Elecon **DTS1946** 3X230/400V 3X5(100) A 5  $OY$

Es ermöglicht die Messung von Spannung, Stromstärke und Leistung in Echtzeit. Die überwachten Werte werden im LCD-Display auf der Vorderseite angezeigt (Abbildung 13).

#### **Abbildung 13: Displayübersicht für SFERE DTS1946-DS**

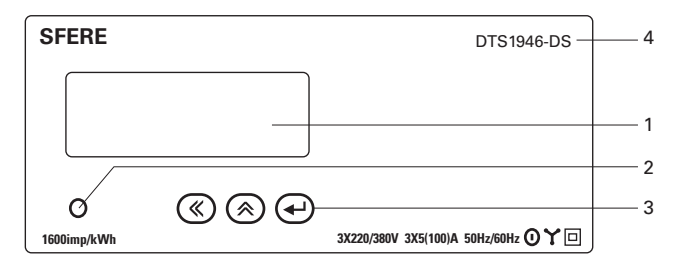

Die Kennzeichnungen in Abbildung 13 stehen für:

- 1. das LCD-Display,
- 2. die Energieimpuls-Leuchte,
- 3. die Menü-Navigationstasten,
- 4. die Modellnummer.

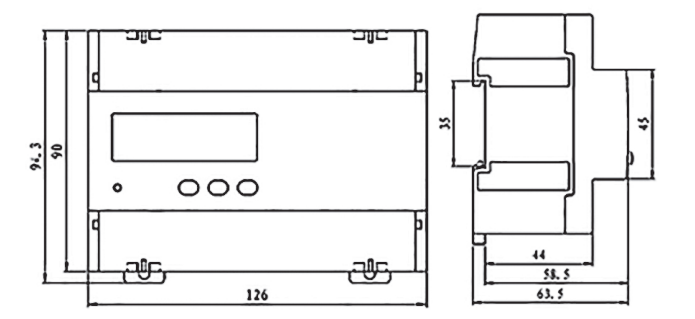

Die Befestigung an der DIN-Schiene ermöglicht es, den Energieflussrichtungssensor in einem kompakten Verteilerkasten zu installieren (Abbildung 15).

#### **Abbildung 15: Übersicht über die DIN-Schienenbefestigung**

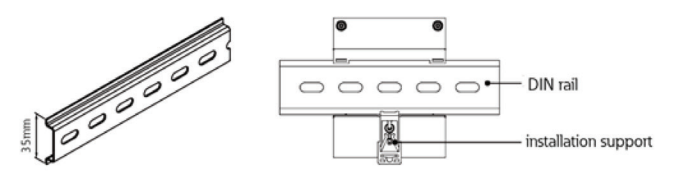

Für die Installation des Energieflussrichtungssensors sind keine zusätzlichen Schutzvorrichtungen erforderlich. Die Anschlussklemmen des Energieflussrichtungssensors müssen direkt mit den Kabeln L1, L2 und L3 (Leitungen) und den N-Kabeln (Phasenleiter und Nullleiter) verbunden sein (Abbildung 16). L1, L2, L3 und N (links im Diagramm) befinden sich auf der Seite, die mit dem AC-Ausgang des xStorage -Home-Wechselrichters verbunden ist. Der Pfeil (rechts im Diagramm) befindet sich auf der Seite, die mit dem Stromnetz verbunden ist.

#### **Abbildung 16: Anschlussklemmenverkabelung, Darstellung 1**

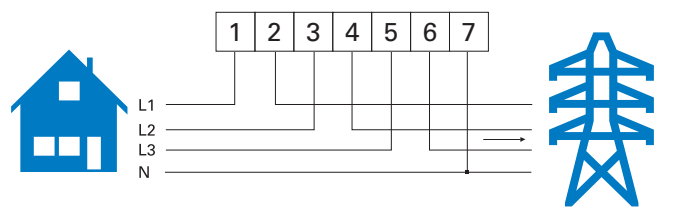

Neben den optionalen L-Anschlüssen L1, L2 und L3 und N-Anschlüssen muss der Energieflussrichtungssensor auch mit dem xStorage Home-System verbunden werden. Dafür wird das Kommunikationskabel RS-485 (Abbildung 17) verwendet, um die Echtzeit-Übertragung der Daten an das xStorage Home-System zu ermöglichen. Dies erfolgt über den RS-485-Anschluss. Über diesen Anschluss versendete Daten werden von der Benutzeroberfläche bzw. UI von xStorage Home verwendet, um den Ereignisverlauf und den aktuellen Stromverbrauch der kritischen und nicht kritischen Verbraucher aufzuzeichnen und die photovoltaisch erzeugte Energie (nach Bedarf) nachzuverfolgen.

Die allgemeine Verkabelung des Energieflussrichtungssensors ist in

Abbildung 17 dargestellt:

- Referenz 58 und 59 zeigen die RS-485-Anschlussklemmen,
- Referenz 47 und 48 zeigen die Impulsanschlussklemmen (für dieses Produkt nicht verwendet),

#### **Abbildung 17: Kabelklemmen des SFERE-Energieflussrichtungssensor**

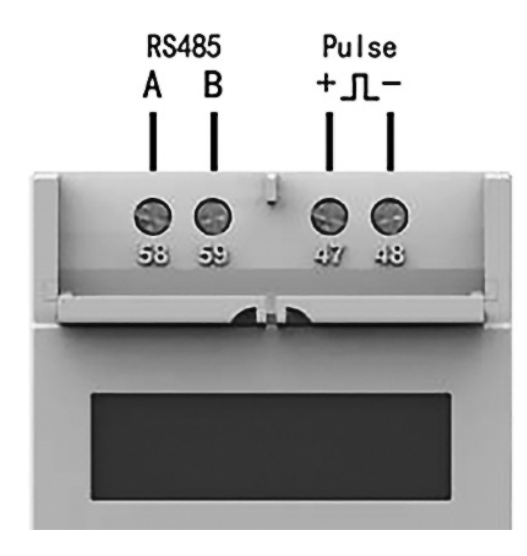

Die Klemmen des RS-485-Anschlusses am Hybrid-Wechselrichter befinden sich im Kommunikationssteckplatz, der in Abbildung 18 mit einem Pfeil gekennzeichnet ist. Beachten Sie, dass bis zu zwei Geräte (in diesem Fall zwei Energieflussrichtungssensoren) über Anschluss RS-485 des Hybrid-Wechselrichters angeschlossen werden können.

#### **Abbildung 18: Verbindung des RS845-Anschlussblock-Steckverbinders an Anschluss RS-485 des Hybrid-Wechselrichters**

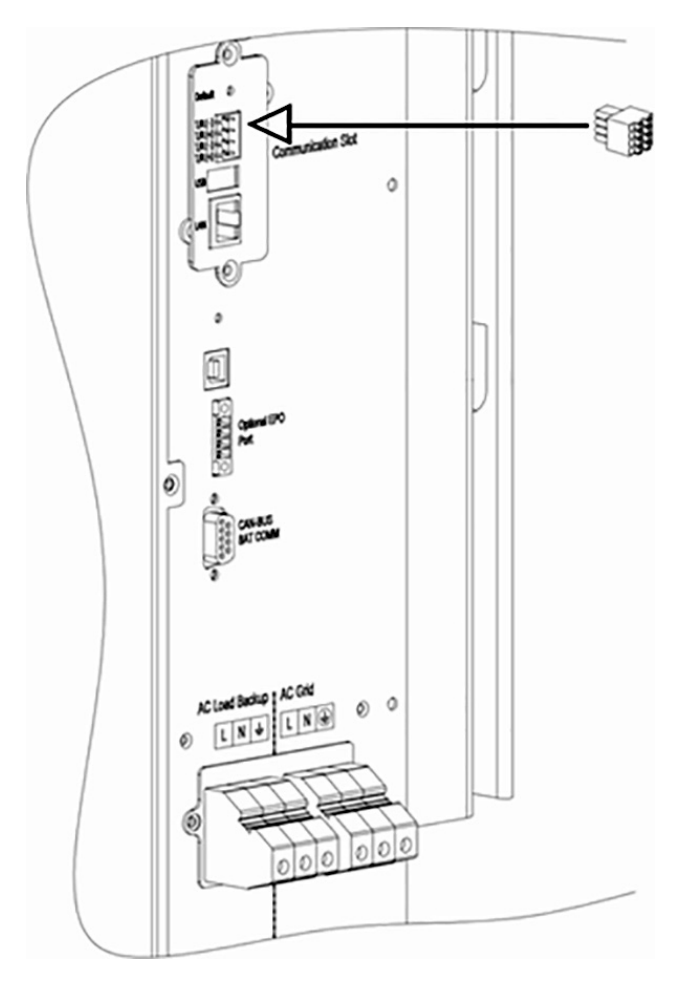

Die Verkabelung der Klemmen des RS-485-Anschlusses am Hybrid-Wechselrichter mit den Anschlussklemmen des Energieflussrichtungssensors ist in Abbildung 19 dargestellt:

- Schließen Sie die RS-485-Anschlussklemmen des Energieflussrichtungssensors mit einem Kabel von 1 mm2 an den RS-485-Anschlussklemmenblock an. (enthalten im Zubehör-Kit für das xStorage Home-System und beschrieben im xStorage Home-Installationshandbuch)
- Die Verbindung zum RS-485-Anschluss des Hybrid-Wechselrichters sollte über den RS-485-Anschlussblock erfolgen.

#### **Abbildung 19: Verkabelung des Hybrid-Wechselrichters und der Energieflussrichtungssensoren über den RS-485-Anschluss**

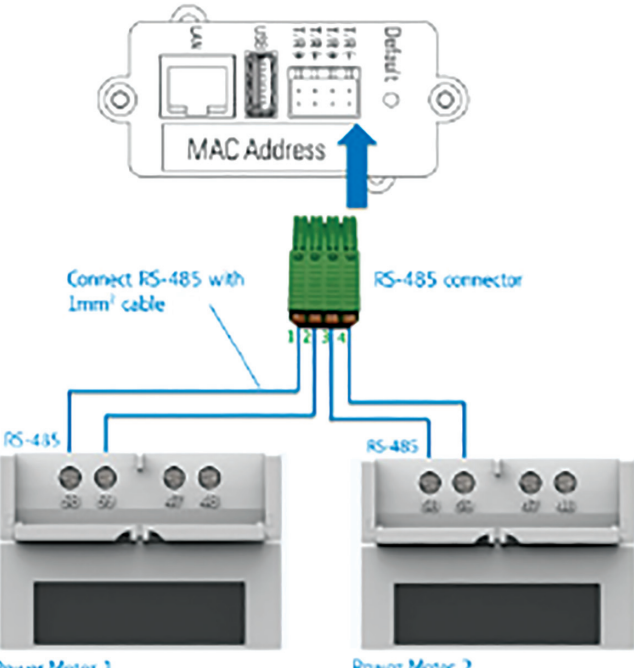

Power Meter 1

Power Meter 2

#### **Abbildung 20: RS-485-Steckverbinderklemmen**

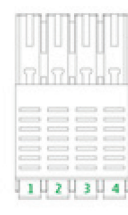

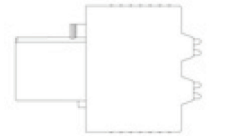

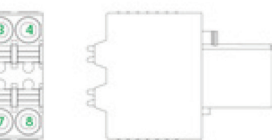

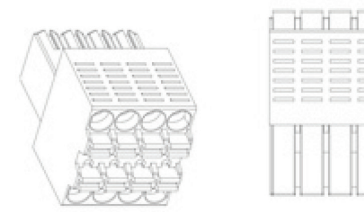

Das Design der RS-486-Steckverbinderklemmen sind in Abbildung 20 dargestellt.

Nach der Fertigstellung der Elektrikinstallation muss der Energieflussrichtungssensor ordnungsgemäß konfiguriert werden, damit die richtigen Messcodes und der korrekte Kommunikationsfluss zum xStorage Home-System, besonders zum Hybrid-Wechselrichter, aktiviert werden können. Die folgenden

Abbildungen erläutern die Kommunikationskonfiguration für die Energieflussrichtungssensoren, d. h.

für Energieflussrichtungssensor 1 und

Energieflussrichtungssensor 2, deren Zweck im

xStorage Home-Installationshandbuch dargelegt wird. Stellen Sie sicher, dass Stromzähler 2 mit derselben Phase verbunden ist wie xStorage Home und der Photovoltaik-Wechselrichter.

#### **Abbildung 21: Strom-Symbole in den xStorage Home-Installationsdiagrammen**

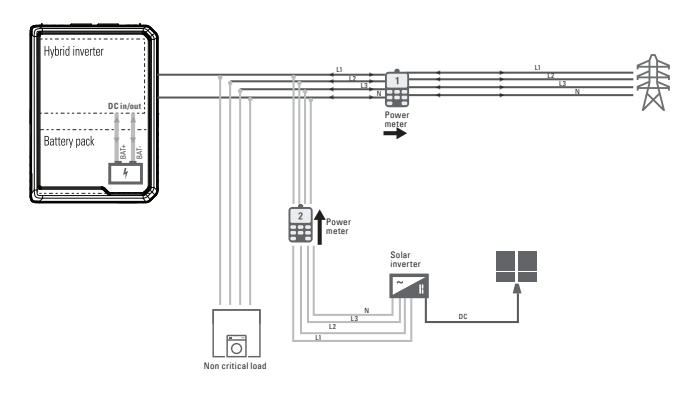

Damit der Hybrid-Wechselrichter über den RS-485- Anschluss mit den Energieflussrichtungssensoren kommuniziert, muss die Adresse des RS-485-Anschlusses im Energieflussrichtungssensor von der Standard-Einstellung z.b. "0075" geändert werden in:

- **0001** für Energieflussrichtungssensor 1,
- **0002** für Energieflussrichtungssensor 2

Der Vorgang zum Einstellen der Kommunikationsparameter ist für beide Energieflussrichtungssensoren gleich, lediglich die zugewiesenen Adressen unterscheiden sich. Rufen Sie wie folgt den Programmiermodus auf:

1. Schalten Sie den Energieflussrichtungssensor ein. b. 0002 für EM2. Sie können die angezeigte Nachricht ignorieren (siehe Anzeigebeispiel). Drücken Sie die Navigationstasten und für mindestens drei Sekunden, bis das Wort "Code" auf dem LCD-Display angezeigt wird.

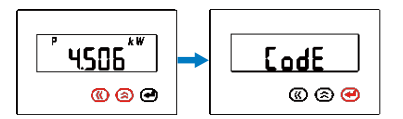

2. Drücken Sie, woraufhin sich die Anzeige zu "0000" ändert.

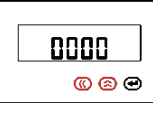

3. Drücken Sie zum Fortfahren ,oder drücken Sie , um das Standard-Passwort zu ändern, das als "0001" eingestellt ist.

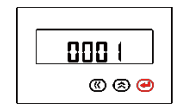

4. Rufen Sie durch Drücken von die erste Ebene des Benutzermenüs des Systems auf, die als "SYS" ausgewiesen ist; daraufhin wird die folgende Meldung angezeigt:

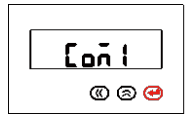

5. Drücken Sie erneut , um die zweite Ebene des Systemeinstellungsmenüs, also die Kommunikationsadresse, aufzurufen.

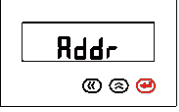

6. Drücken Sie erneut , um die dritte Menüebene aufzurufen. Die Standard-Slave-Adresse z.B. "0075" wird angezeigt.

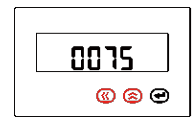

7. Verwenden Sie die Taste oder , um die aktuelle Slave-Adresse wie folgt zu ändern:

a. 0001 für EM1 oder

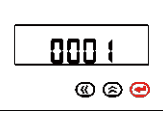

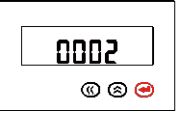

#### 8. Drücken Sie

a.  $\bigoplus$ , um die Änderung zu speichern und auf die zweite Menüebene zurückzukehren, oder

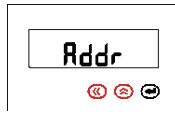

b.  $\circledR$  und  $\circledR$  aleichzeitig, um die Änderung nicht zu speichern und auf die zweite Menüebene zurückzukehren.

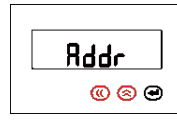

9. Drücken Sie und , um auf die erste Menüebene, der Kommunikationseinstellung, zurückzukehren.

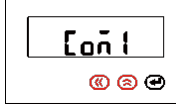

10. Drücken Sie und , um die Programmierungseinstellungen zu verlassen, und legen Sie im Folgenden Schritt fest, ob die modifizierten Adressdaten gespeichert werden sollen oder nicht. Die Standardanzeige lautet immer "No" (Nein).

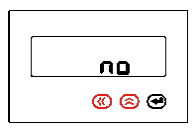

#### 11. Drücken Sie

a. Drücken Sie , um die Programmierungseinstellungen zu verlassen, ohne die Änderungen zu speichern.

b. Drücken Sie oder , um die Anzeige auf "YES" (JA) umzustellen.

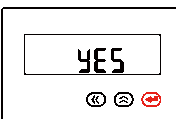

12. Drücken Sie , um die Änderung zu speichern und zur Messanzeige zurückzukehren.

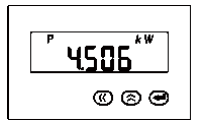

Kehren Sie nach der Änderung zur Messanzeige zurück. Um die Installation des Energieflussrichtungssensors abzuschließen, muss dieser auch in der Benutzeroberfläche eingerichtet werden. Befolgen Sie hierzu die Anweisungen im Handbuch zum Onboarding-Prozess der xStorage Home-Benutzerschnittstelle.

### 5. Eastron SDM120CT: Technische Daten, Installation und Verkabelung

Der Eastron SDM120CT ist Teil der 120-Serie von Energieflussrichtungssensoren. Der Energieflussrichtungssensor arbeitet in Kombination mit dem Stromtransformator (CT) wie in der Abbildung unten dargestellt. Der Stromtransformator ist von Eastron und Teil der Serie ESCT-TU16.

#### **Abbildung 22: Produktübersicht Eastron SDM120CT und Stromtransformator (CT)**

Die Befestigung an der DIN-Schiene ermöglicht es, den Energieflussrichtungssensor in einem kompakten Verteilerkasten zu installieren (Abbildung 24).

#### **Abbildung 24: DIN-Schienenbefestigung für Eastron-Zähler**

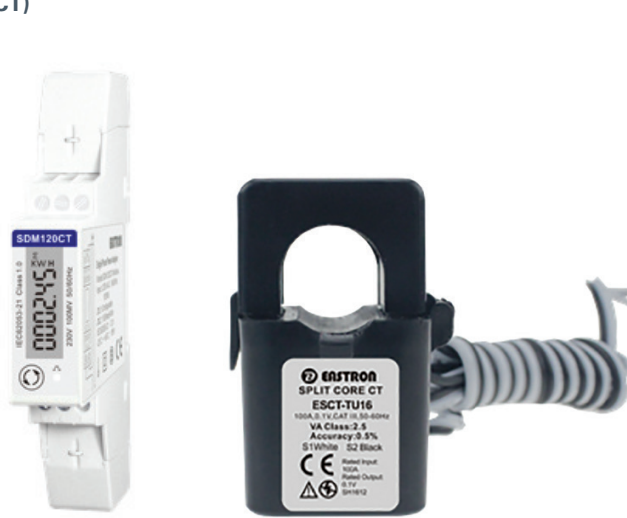

Die Abmessungen (mm) des Zählers lauten wie folgt:

#### **Abbildung 23: Eastron SDM120CT:**

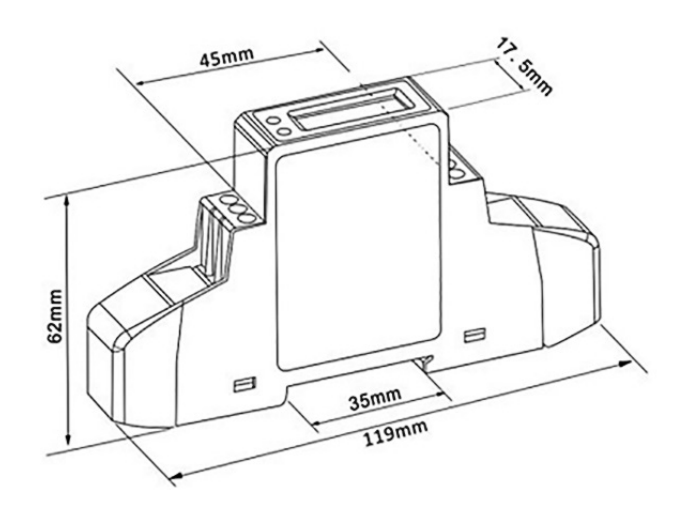

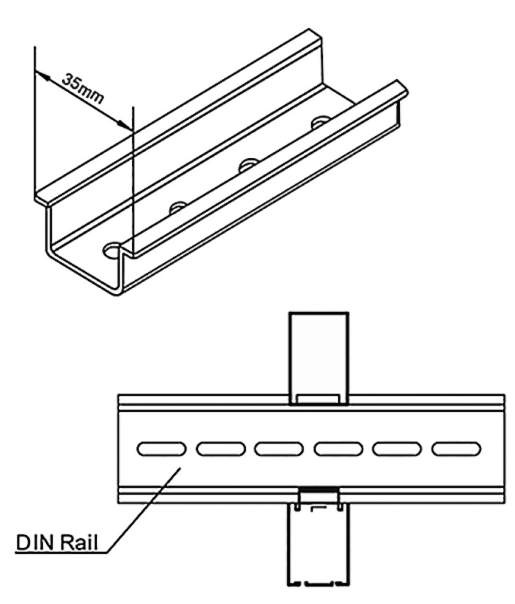

Für die Installation des Energieflussrichtungssensors sind keine zusätzlichen Schutzvorrichtungen erforderlich. Die Anschlussklemmen des Energieflussrichtungssensors müssen direkt mit den L- und N-Kabeln (Phasenleiter und Nullleiter) verbunden sein. Der CT mit geteiltem Kern wird in dieselbe Richtung an die L-Phase angelegt wie der Strom (siehe Abbildung 25). Nach der Verkabelung des CT mit den Anschlüssen S1 und S2 des Energieflussrichtungssensors wird der Transformator direkt über L (Phase) und N (neutral) versorgt, die ihrerseits an Anschlussklemme 3 und 4 des Stromzählers angeschlossen sind, wie in Abbildung 25 dargestellt.

#### **Abbildung 25: Verkabelung von Stromtransformator und Energieflussrichtungssensor mit L und N**

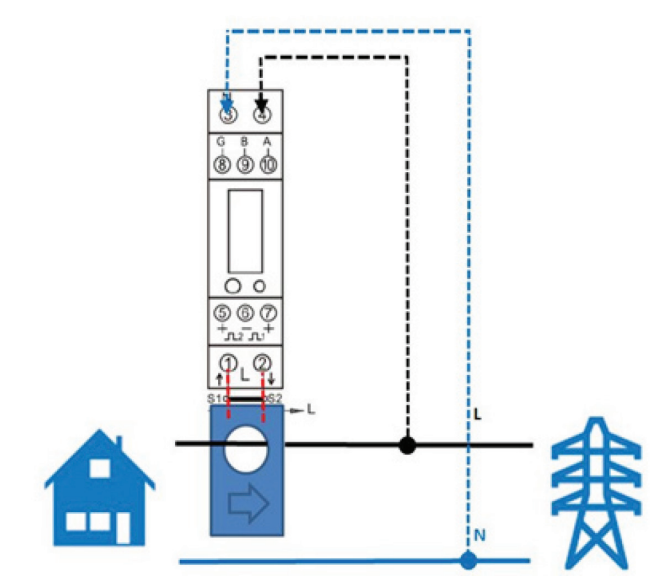

Abbildung 26 zeigt die Verkabelung des Energieflussrichtungssensors mit Anschluss RS-485 der Kommunikationskarte an der Seite des Hybrid-Wechselrichters. Dies ermöglicht die Modbus-Funktion. Es gibt zwei Energieflussrichtungssensoren: Energieflussrichtungssensor 1 (EM1) misst die Wechselstromleistung aus dem Netz für die nicht kritischen Verbraucher, und Energieflussrichtungssensor 2 (EM2) misst die aus dem bestehenden Photovoltaik-System erzeugte Wechselstromleistung. Der Energiezähler ist über ein Kabel von 1 mm<sup>2</sup> an Anschluss RS485 des xStorage Home-System angeschlossen.

- EM2: Verbinden Sie Anschluss (10) von EM2 mit Anschluss (3) des RS-485-Anschlusses. Verbinden Sie Anschluss (9) von EM2 mit Anschluss (4) des RS-485-Anschlusses.
- EM1: Verbinden Sie Anschluss (10) von EM1 mit Anschluss (1) des RS-485-Anschlusses. Verbinden Sie Anschluss (9) von EM1 mit Anschluss (2) des RS-485-Anschlusses. EM1 wird nach Abschluss der Konfiguration verkabelt.

#### **Abbildung 26: Verkabelung der Eastron-Energieflussrichtungssensor EM1 und EM2 mit Anschluss RS-485 von xStorage Home**

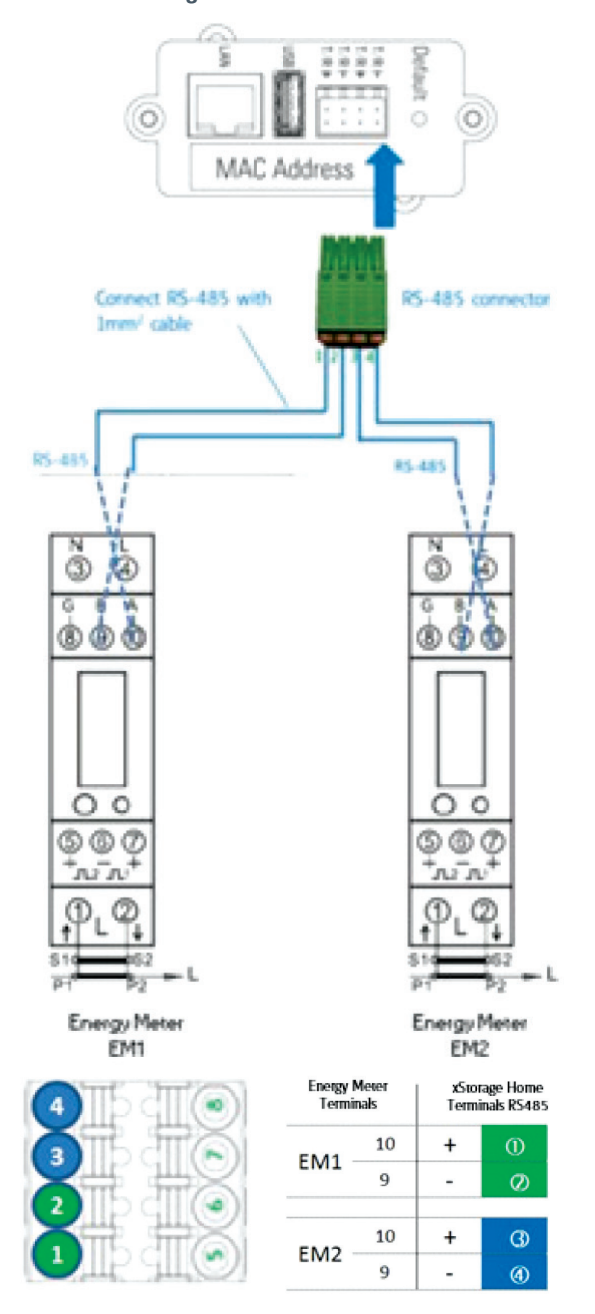

Um die Einrichtung des Energieflussrichtungssensors abzuschließen muss der entsprechende Energieflussrichtungssensor über die Benutzeroberfläche ausgewählt werden. Das Verfahren beginnt mit EM2 und wird anschließend für EM1 wiederholt. Informationen zum Einrichten des Energieflussrichtungssensors in der Benutzeroberfläche finden Sie im Handbuch zum Onboarding-Prozess der xStorage Home-Benutzerschnittstelle.

Halten Sie die Taste drei Sekunden lang gedrückt, sodass der Energieflussrichtungssensor wie in der Abbildung unten dargestellt in den Einrichtungsmodus wechselt.

#### **Abbildung 27: Einrichtungsmodus des Energieflussrichtungssensors**

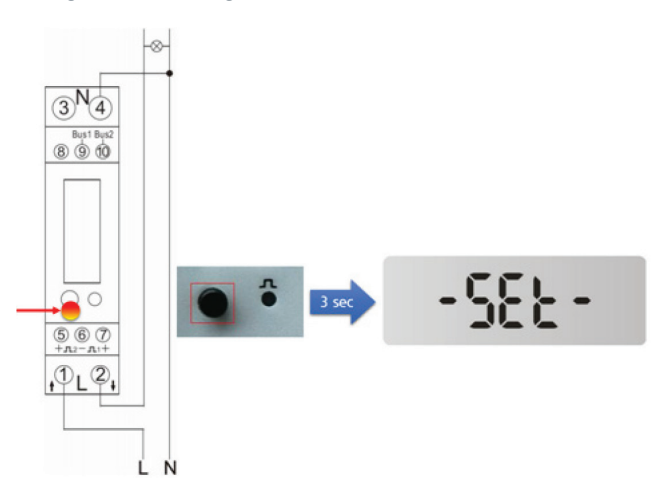

Sobald sich der Zähler wie beschrieben im SET-Modus befindet, stellen Sie sicher, dass über die Benutzeroberfläche der richtige Energieflussrichtungssensor ausgewählt wird. Die Adressierung zwischen Energieflussrichtungssensor und xStorage Home wird automatisch vorgenommen, und die automatische Konfiguration wird beendet. Informationen zum Einrichten des Energieflussrichtungssensors in der Benutzeroberfläche finden Sie im Handbuch zum Onboarding-Prozess der Benutzerschnittstelle.

Sie können auch über das Display des Energiezählers prüfen, ob der Vorgang erfolgreich abgeschlossen wurde.

Wiederholen Sie für den zweiten Zähler die eben am EM1 vorgenommenen Schritte für Energieflussrichtungssensor EM2. Beachten Sie, dass EM1 erst eingerichtet werden kann, nachdem die Installation von EM2 abgeschlossen wurde. Das bedeutet, dass sich die Eastron-Energieflussrichtungssensor nacheinander im SET-Status befinden. Befinden sich bei der Installation beide Zähler gleichzeitig im SET-Modus, treten Adressierungsfehler auf. Befolgen Sie die Schritte für das Onboarding der Benutzeroberfläche, um die Installation der Energieflussrichtungssensor abzuschließen.

### 6. Eastron SDM630MV-CT: Technische Daten, Installation und Verkabelung

Das Eastron SDM630MV-CT ist Teil der 630-Serie von Stromzählern. Der Zähler arbeitet in Kombination mit dem Stromtransformator (CT) wie in der Abbildung unten dargestellt. Der Stromtransformator ist von Eastron und Teil der Serie ESCT-TU16.

#### **Abbildung 28: Produktübersicht Eastron SDM630MV-CT und Stromtransformator (CT)**

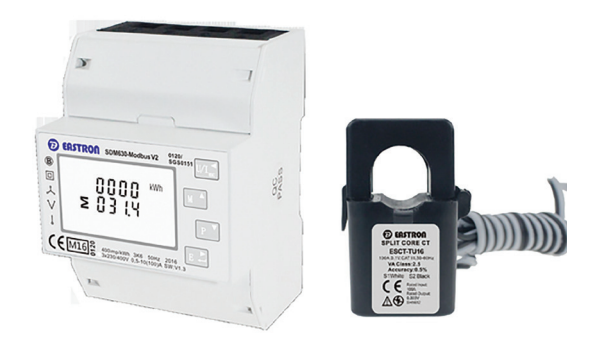

Die Abmessungen (mm) des Zählers lauten wie folgt:

#### **Abbildung 29: Eastron SDM630MV-CT**

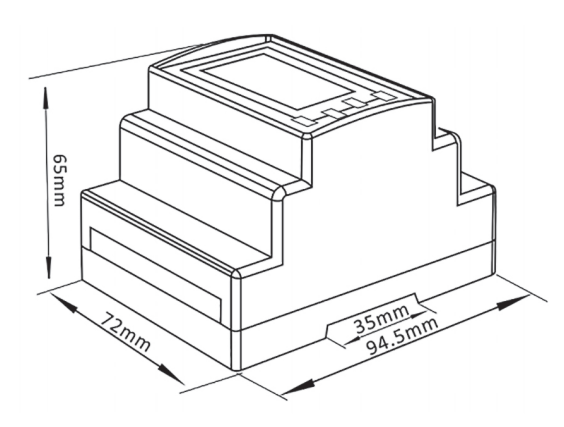

Die Befestigung an der DIN-Schiene ermöglicht es, den Energieflussrichtungssensor in einem kompakten Verteilerkasten zu installieren (Abbildung 30).

#### **Abbildung 30: DIN-Schienenbefestigung für Eastron-Zähler**

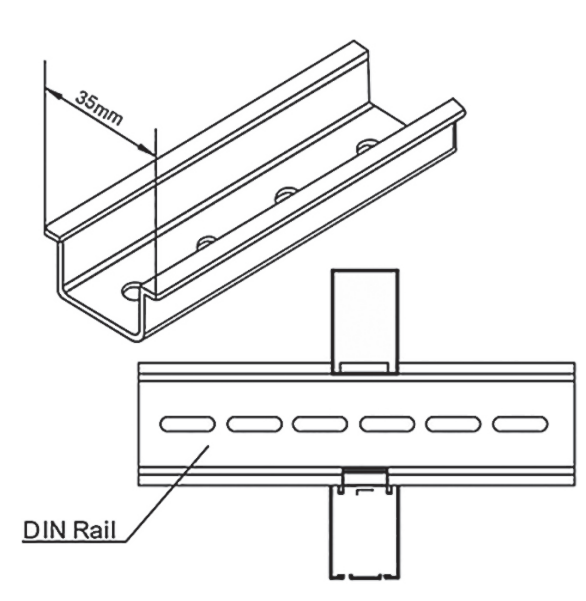

Die Einheit kann so konfiguriert werden, dass sie mit einem Stromtransformator bzw. CT mit einer Ausgangsspannung von 0,33 V arbeitet. Der sekundäre CT ist fest auf 0,33 V eingestellt, die Spannung des primären CT ist optional. Für die Installation des Energieflussrichtungssensors sind keine zusätzlichen Schutzvorrichtungen erforderlich. Die Anschlussklemmen des Energieflussrichtungssensors müssen direkt mit den Kabeln L1, L2 und L3 (Leitungen) und den N-Kabeln (Phasenleiter und Nullleiter) verbunden sein. Der CT mit geteiltem Kern wird in dieselbe Richtung an die Phasen L1, L2 und L3 angelegt wie der Strom. Wie in Abbildung 31 beschrieben muss eine Zusatzstromquelle verwendet werden, die den Energieflussrichtungssensor versorgt,.

#### **Abbildung 31: Verbindung mit drei Phasen und vier Kabeln mit der Zusatzstromquelle**

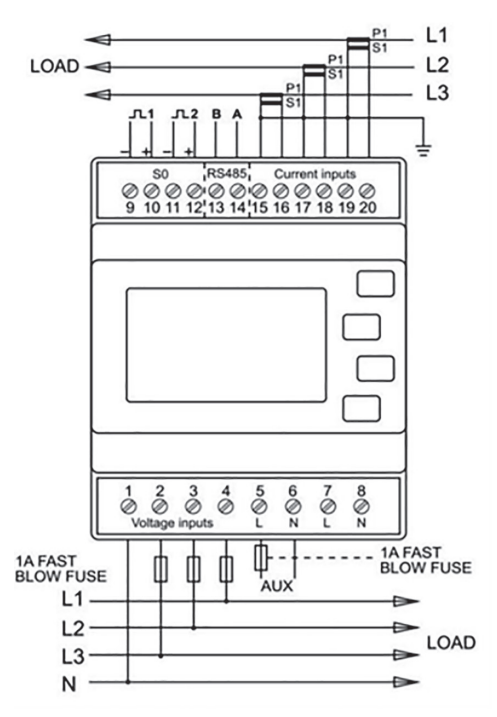

Abbildung 32 zeigt die Verkabelung des Eastron-Zählers als Energieflussrichtungssensor 1 (EM1) und Energieflussrichtungssensor 2 (EM2) bei einer allgemeinen Installation. Stellen Sie sicher, dass Energieflussrichtungssensor 2 mit derselben Phase verbunden ist wie das xStorage Home-System und der Photovoltaik-Wechselrichter.

#### **Abbildung 32: Verkabelung des Eastron-Zählers für eine allgemeine Installation**

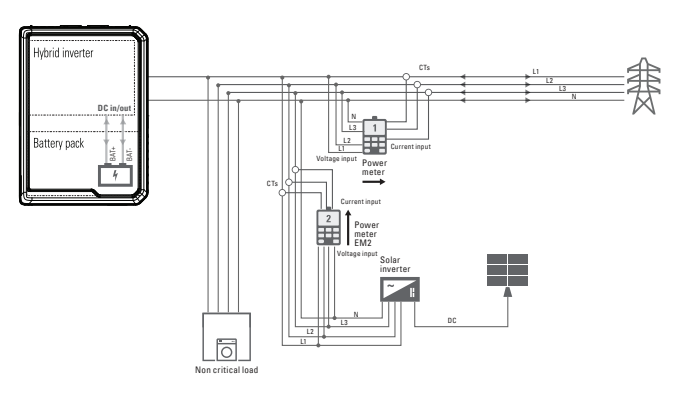

Der Stromzähler ist wie in der Abbildung unten dargestellt über ein Kabel von 1 mm2 an Anschluss RS485 des xStorage Home-System angeschlossen.

#### **Abbildung 33: Verkabelung der Eastron-Energieflussrichtungssensor EM1 und EM2 mit Anschluss RS-485 von xStorage Home**

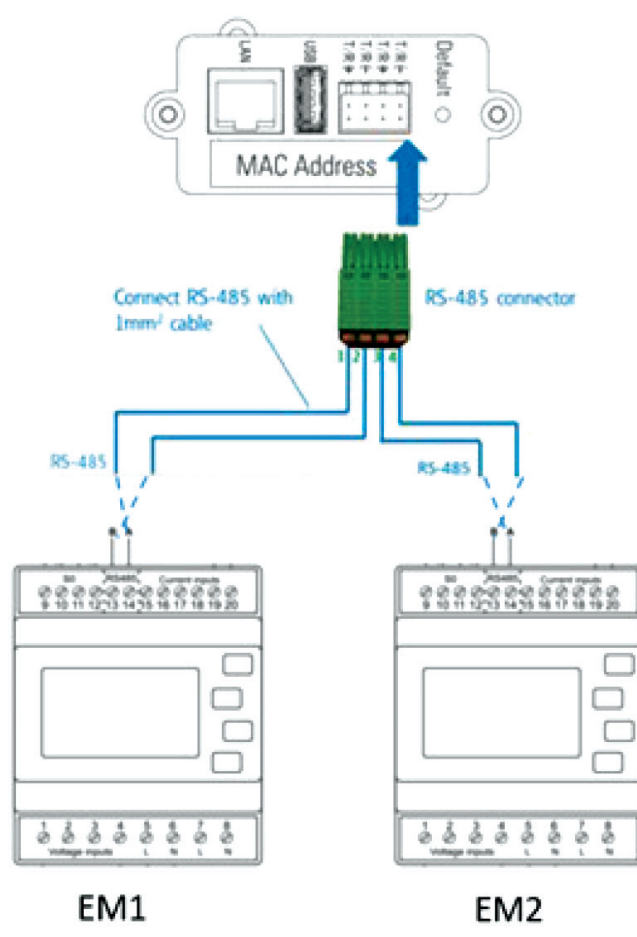

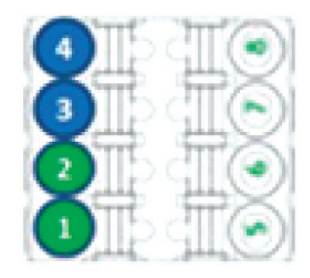

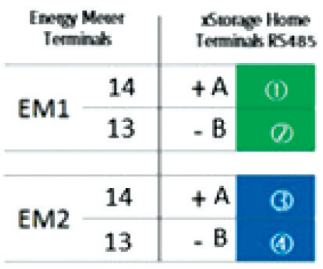

Um die Stromzähler einzurichten, muss der entsprechende Energieflussrichtungssensor über die Benutzeroberfläche ausgewählt werden. Sowohl EM1 als auch EM2 sind über die Benutzeroberfläche auszuwählen. Informationen zum Einrichten des Energieflussrichtungssensors in der Benutzeroberfläche finden Sie im Handbuch zum Onboarding-Prozess der xStorage Home-Benutzerschnittstelle.

Die Adresse von EM1 muss "001" lauten, und die Adresse von EM2 muss "002" sein. Um den Einrichtungsmodus aufzurufen, halten Sie die Eingabetaste drei Sekunden lang gedrückt,

bis der Passwort-Bildschirm angezeigt wird. Die Einrichtung ist passwortgeschützt, sodass Sie das richtige Passwort (standardmäßig "1000") vor der Verarbeitung eingeben müssen.

# **PR55** nnnn

Verwenden Sie im Einrichtungsmenü die Tasten "M" und "P", um "Address ID" (Adress-ID) auszuwählen.

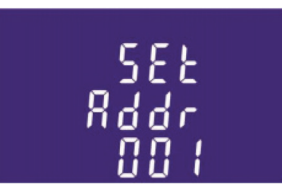

Drücken Sie auf die Eingabetaste, um die Auswahlroutine aufzurufen. Die aktuelle Einstellung blinkt.

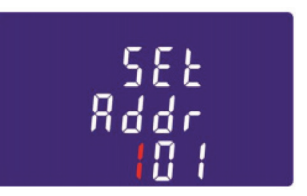

Wählen Sie über die Tasten "M" und "P" die Modbus-Adresse aus. Die Adresse des Energieflussrichtungssensors 1 muss "1" sein. Um den Einrichtungsmodus zu verlassen, drücken Sie wiederholt auf die Taste "Left" (Links), bis der Bildschirm für Messungen wieder angezeigt wird.

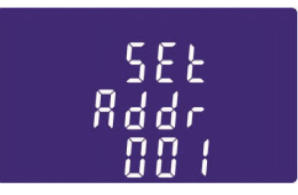

Wiederholen Sie für den zweiten Zähler EM2 die eben vorgenommenen Schritte für Stromzähler EM1. Beachten Sie, dass EM2 erst eingerichtet werden kann, nachdem die Installation von EM1 abgeschlossen wurde. Das bedeutet, dass sich die Eastron-Zähler nacheinander im Einrichtungsstatus befinden. Zudem muss die Modbus-Adresse des Energieflussrichtungssensor 2 "2" sein.

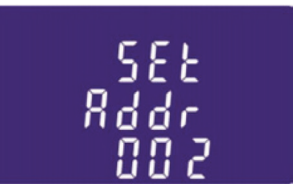

Sobald die Adresse der beiden Energieflussrichtungssensoren wie beschrieben eingerichtet wurde, beenden Sie die Installation der Zähler gemäß dem Onboarding-Prozess der Benutzeroberfläche. Informationen zum Einrichten des Energieflussrichtungssensors in der Benutzeroberfläche finden Sie im Handbuch zum Onboarding-Prozess der xStorage Home-Benutzerschnittstelle. Das Verfahren muss sowohl für EM1 als auch für EM2 durchgeführt werden.

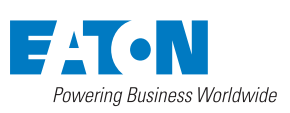

**Eaton**<br>EMEA Headquarters<br>Route de la Longeraie 7<br>1110 Morges, Schweiz<br>eaton.com/xstorage

© 2019 Eaton All Rights Reserved Publikationsnr.: MN700001DE / CSSC-1503 Mai 2019

Eaton ist ein eingetragenes Warenzeichen.

Alle anderen Warenzeichen sind Eigentum ihrer jeweiligen Inhaber.

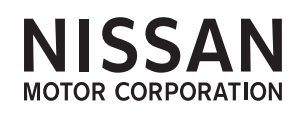